# **メールソフトの設定 (Windows Live メール Version 2009)**

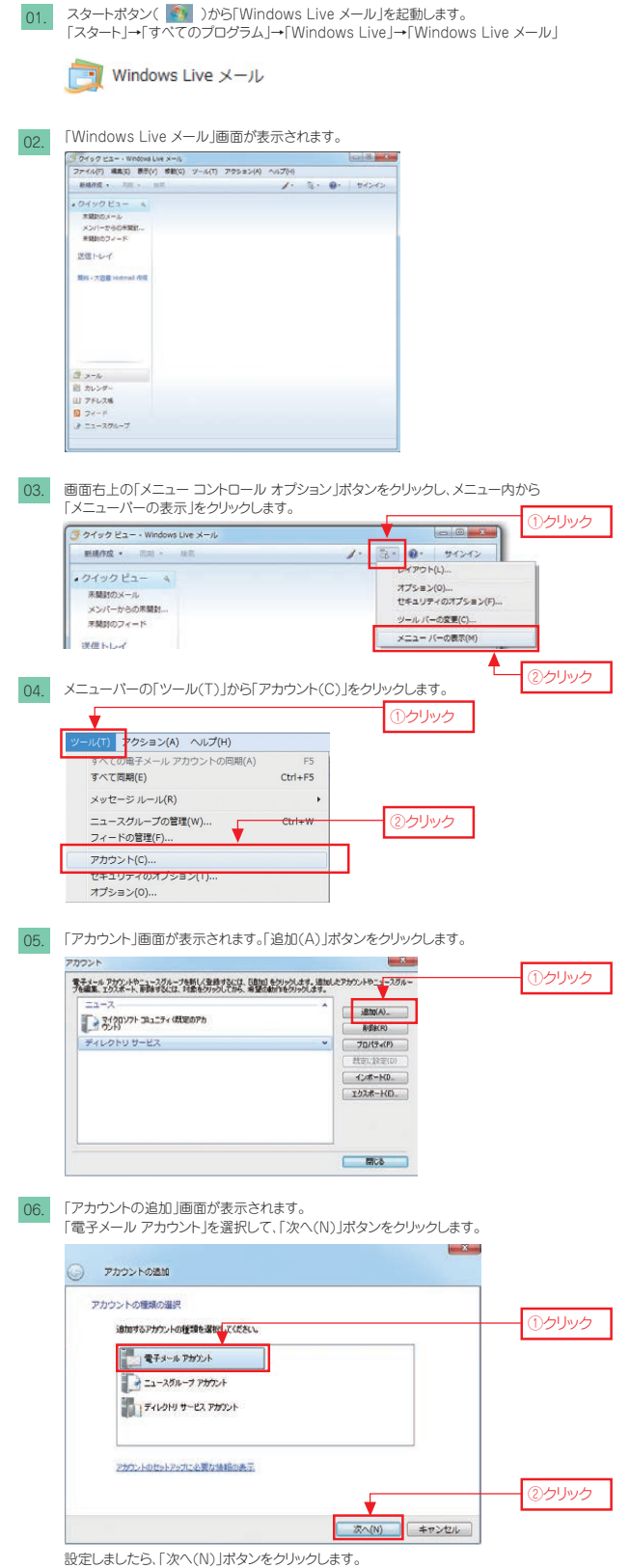

### 06. 「電子メール アカウントを追加する」画面が表示されます。 以下のように設定します。

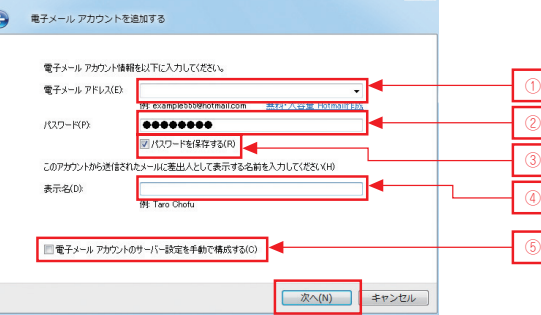

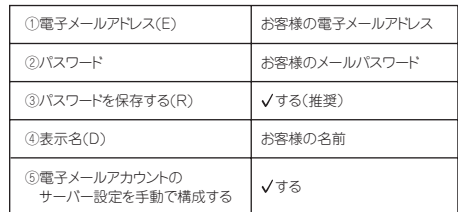

設定しましたら、「次へ(N)」ボタンをクリックします。

07. 「電子メールサーバーのセットアップ」が表示されます。

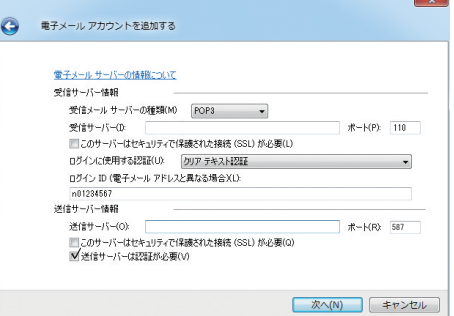

#### 「受信サーバー情報」

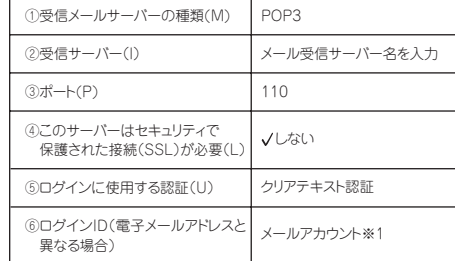

### 「送信サーバー情報」

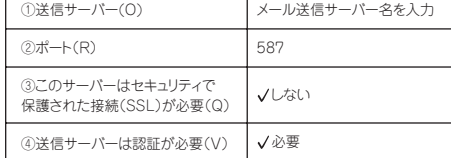

※1 電子メールアドレスの@より前部分が表示されます。 表示された内容は削除してメールアカウントを入力してください。

設定しましたら、「次へ(N)」ボタンをクリックします。

## **メールソフトの設定 (Windows Live メール Version 2009)**

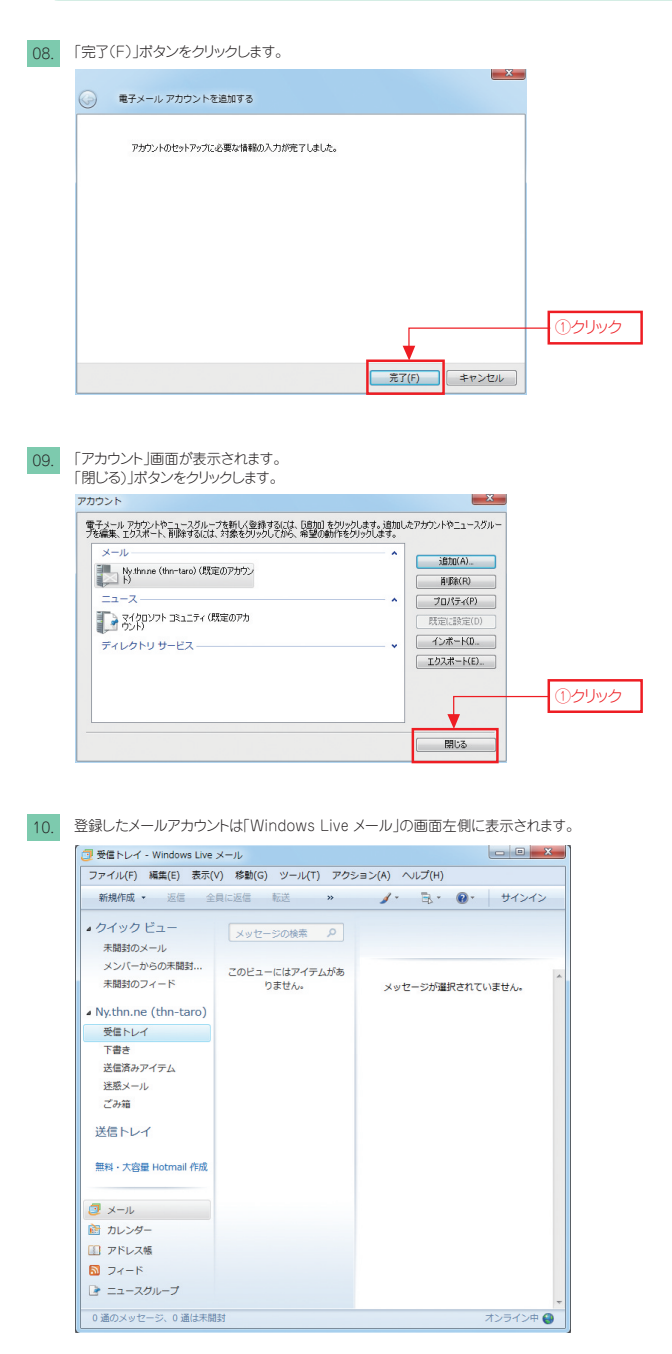

※複数のメールアカウントをご利用の場合、受信トレイはメールアカウントごとに用意されます。

以上で、Windows Live メール ver.2009 メールアカウントの設定は完了です。